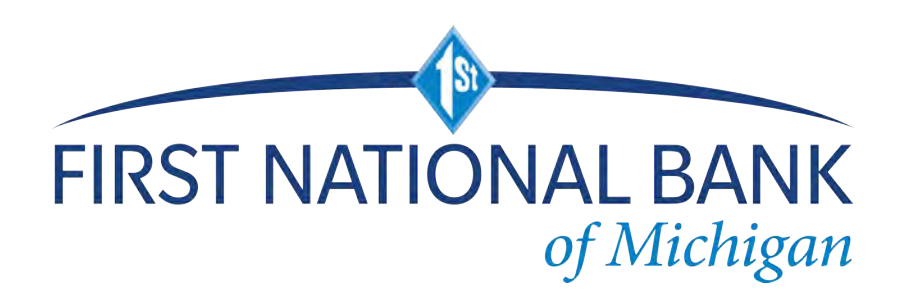

# **ACH Returns/NOC Reporting Client User Guide**

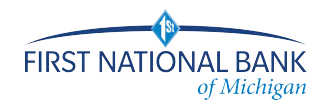

#### **NOTE:**

 **All screenshots used in this User Guide were obtained while using ACH Returns/NOC Reporting in the Chrome browser. If a Client user utilizes ACH Returns/NOC Reporting in a different browser, certain screens may display differently than what is seen in this guide because of the browser's particular configuration. However, even though screens may appear slightly different, the functionality will remain the same across all browsers.**

#### **NOTE:**

 **As of 08/20/2021, the Fraud Prevention Headquarters (FPHQ) platform and all modules thereon are supported for the following modern browsers only:**

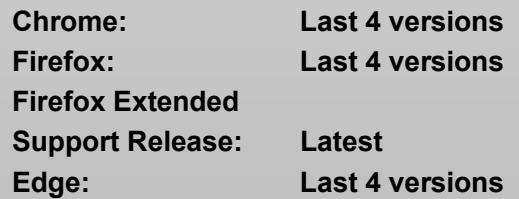

# **Table of Contents**

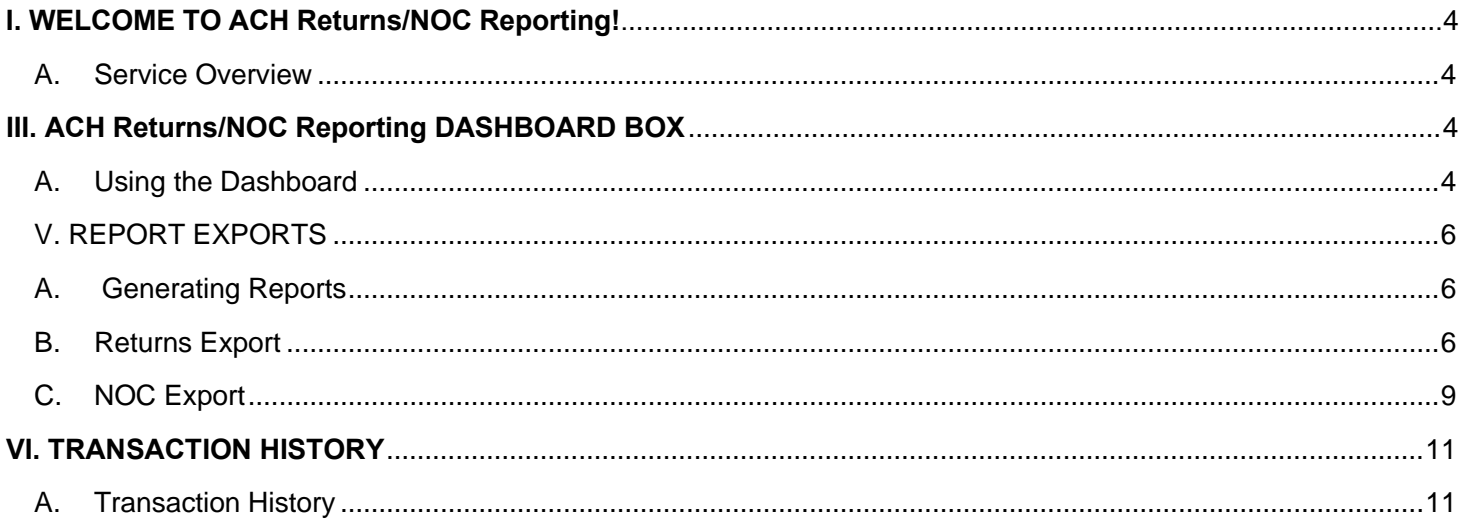

## <span id="page-3-1"></span><span id="page-3-0"></span>**A. Service Overview**

ACH RETURNS/NOC REPORTING is a service designed to provide ACH Originators (our "Clients") with ACH return and NOC information in a useable format. NOCs require originators to correct information in origination entries if they will originate to entries to that account in the future (no financial impact).

# <span id="page-3-2"></span>**III. ACH RETURNS/NOC REPORTING DASHBOARD BOX**

## <span id="page-3-3"></span>**A. Using the Dashboard**

1. The Dashboard is the default landing page within the Client portal. If ACH RETURNS/NOC REPORTING is enabled, a ACH RETURNS/NOC REPORTING box will be displayed. Summary information on current ACH transactions and status will be displayed for company IDs the user has been granted access. Active links are embedded within the ACH RETURNS/NOC REPORTING box to permit users to navigate from the dashboard landing page into the ACH RETURNS/NOC REPORTING service module or directly to transactions in the status selected.

The content displayed in the ACH RETURNS/NOC REPORTING summary box includes the following:

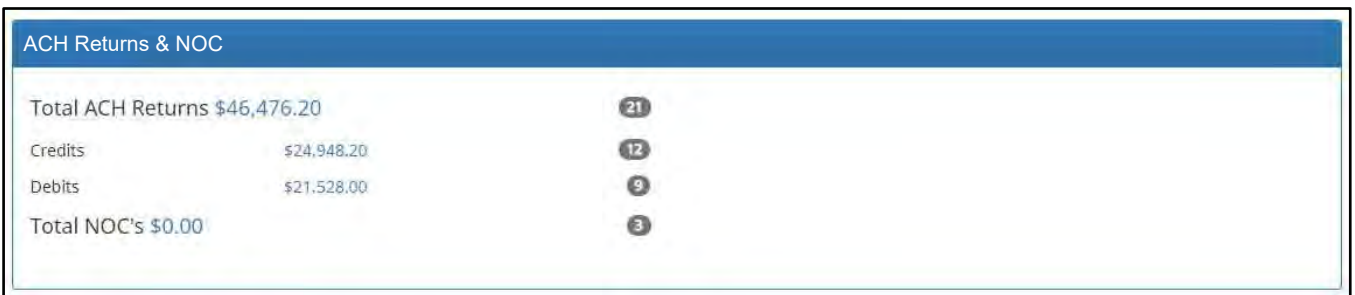

**Service Name** In the example provided, clicking ACH RETURNS/NOC REPORTING on the left in the title bar will direct the user to the main menu.

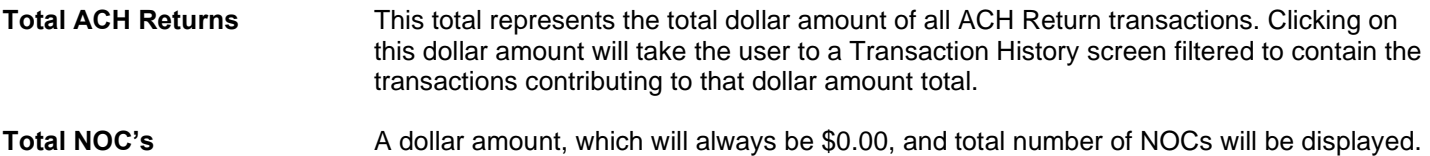

**NOTE:**

 **The Dashboard displays transactions with a settlement date on the current date (unless the dashboard offset is being utilized.)**

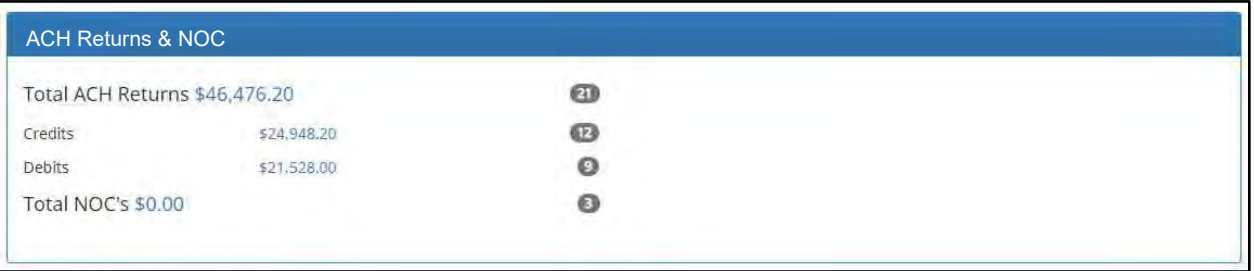

#### **ACH Returns Totals – Credits, Debits**

The totals represent the total dollar amount of ACH returns for originated debit and originated credit entries.

2. From the Client Dashboard, a user can also navigate to the ACH RETURNS/NOC REPORTING Module by clicking Change Module > ACH RETURNS.

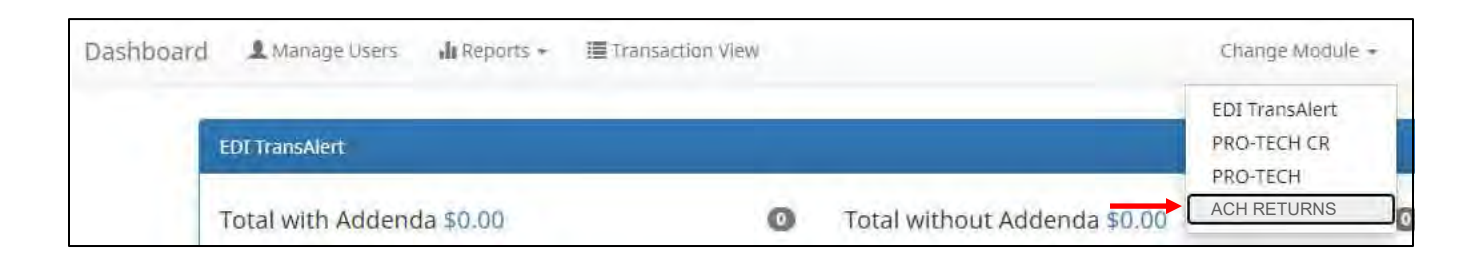

# <span id="page-5-1"></span><span id="page-5-0"></span>**A. Generating Reports**

#### **NOTE:**

**The ACH Returns Export and/or ACH NOC Export user privileges must be enabled.**

This section of the User Guide will focus on generating Return and NOC reports. These reports can be generated and downloaded in a variety of formats to suit the client's need.

# <span id="page-5-2"></span>**B. Returns Exports**

1. Within the ACH RETURNS/ NOC REPORTING service module, click on Manage > Returns Export.

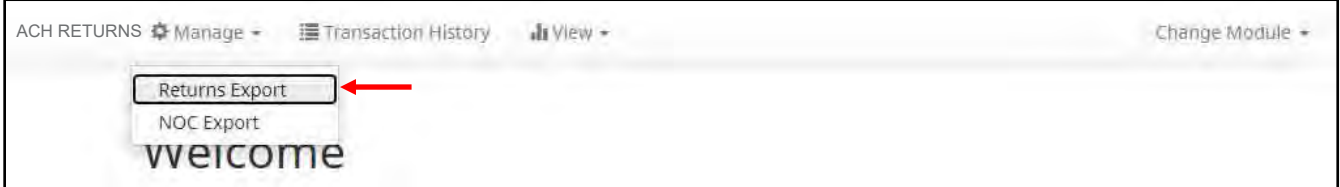

2. The ACH Export page appears.

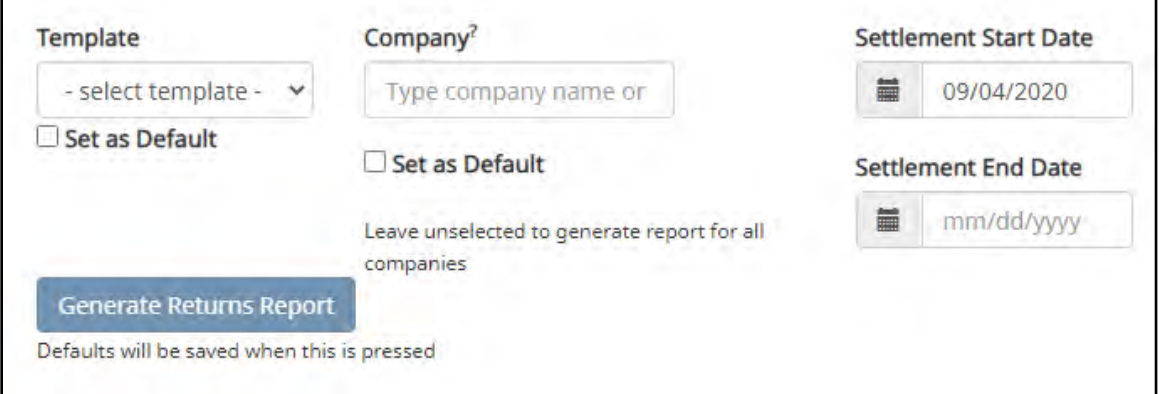

**Template** Choose the type of report template from the dropdown menu. Template The user can request the return information in CSV, - select template -PDF or a NACHA formatted file. PDF is simply a - select template paper report, whereas CSV and NACHA formats **Default RETURN CSV** could potentially be used by an Originator to reverse **RETURN PDF** payment entries in their accounting/origination **Return NACHA** system. Click the Set as Default checkbox to select the chosen template type as default for future exports. This will save after Generate Report is clicked. *NOTE: NACHA report templates are optional and can be turned on via FI request.* **Company** For less than 10 companies, select company from the drop-down menu. If more than 10 companies, type in the beginning of a Company ID or company name for a list of matching companies. Leave blank to include all companies. Click the Set as Default checkbox to select the chosen company as default for future exports for this client. **Settlement Start Date** Click in date box to select settlement start date from calendar. **Settlement End Date** Click in date box to select settlement end date from calendar. **Generate Report** Click the button to generate report.

3. Once the ACH Export fields have been completed, click Generate report to proceed. A success message appears, with the option to download a copy of the report. Click the Download button to view/save the report. To generate another report, click Start Over to repeat the process.

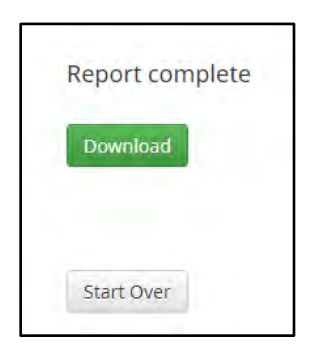

4. Report Examples – Returns

### a. Default RETURN CSV

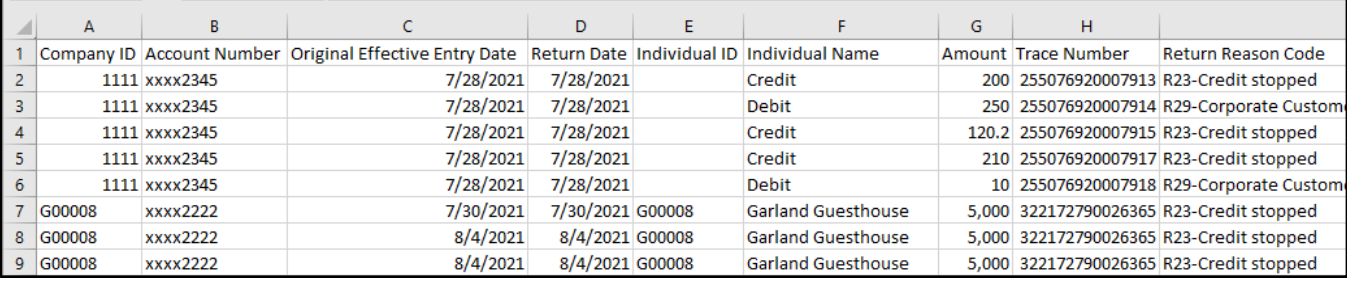

### b. RETURN PDF

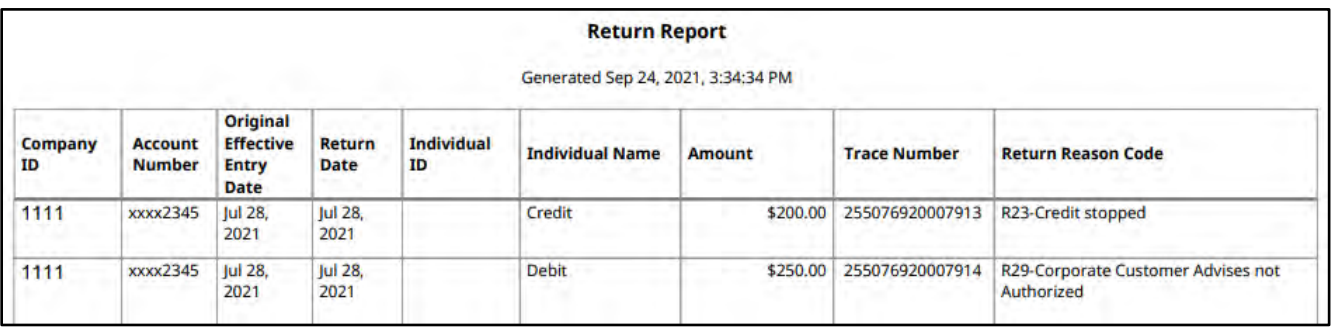

#### c. *Return NACHA*

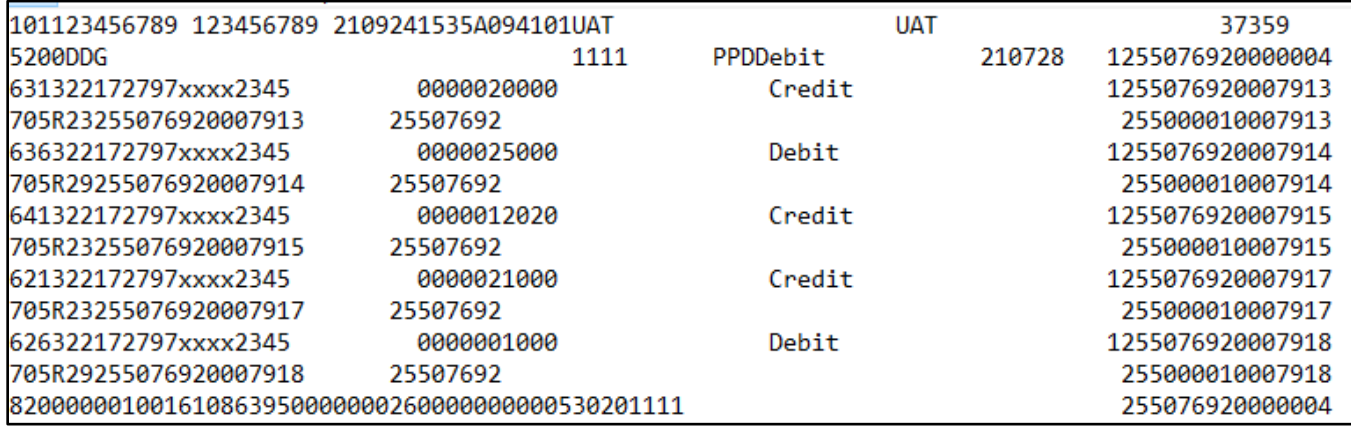

# <span id="page-8-0"></span>**C. NOC Export**

1. Within the PDXACH RT/NOC service module, click on Manage > NOC Export.

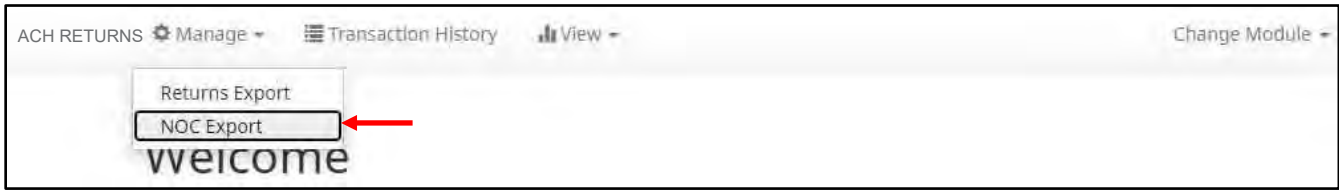

2. The ACH Export page appears.

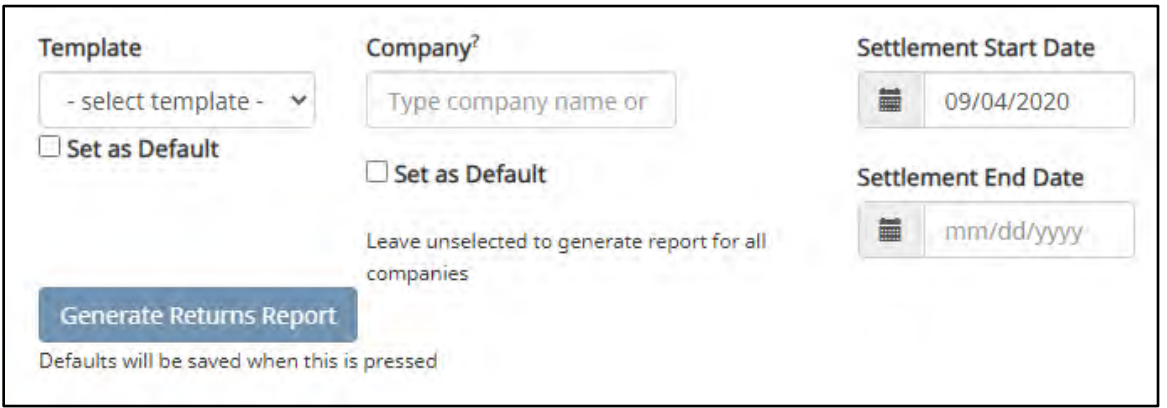

**Template** Choose the type of report template from the dropdown menu.

> The user can request the return information in CSV, PDF or a NACHA formatted file. PDF is simply a paper report, whereas CSV and NACHA formats could potentially be used by an Originator to reverse payment entries

in their accounting/origination system.

Click the Set as Default checkbox to select the chosen template type as default for future exports. This will save after Generate Report is clicked.

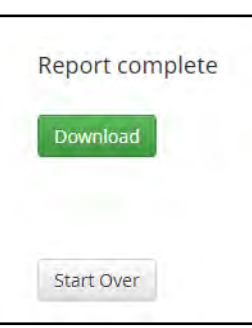

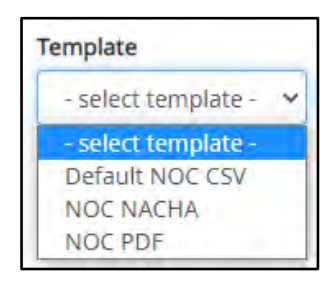

#### *NOTE: NACHA report templates are optional and can be turned on via FI request.*

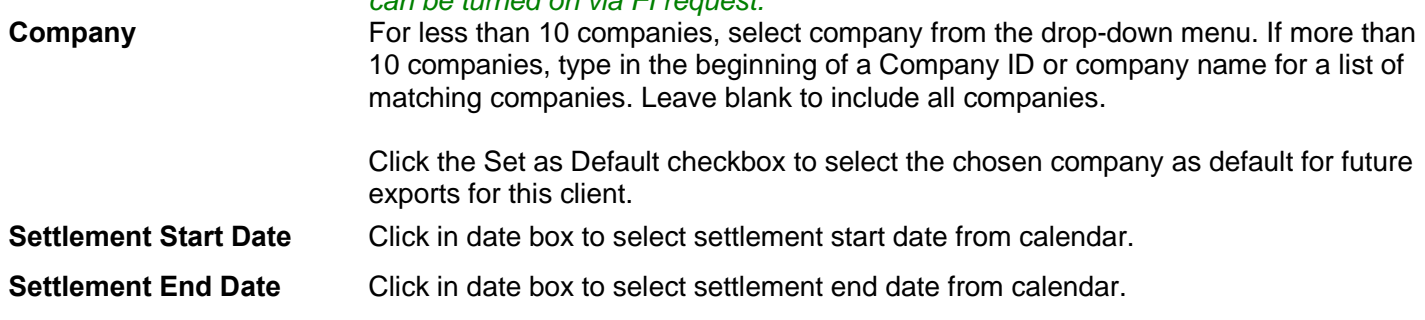

**Generate Report** Click the button to generate report.

- 3. Once the ACH Export fields have been completed, click Generate report to proceed. A success message appears, with the option to download a copy of the report. Click the Download button to view/save the report. To generate another report, click Start Over to repeat the process.
- 4. Report Examples NOC

#### a. Default NOC CSV

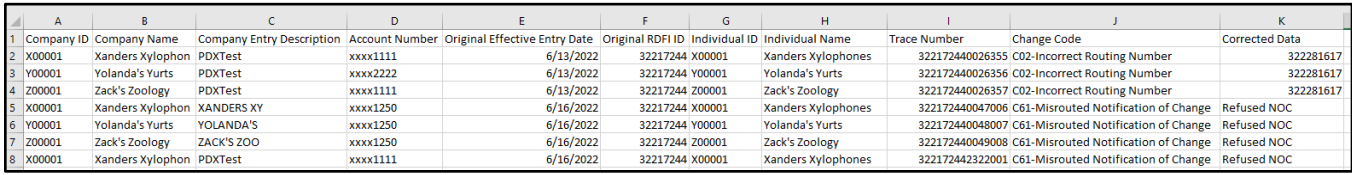

### b. *NOC NACHA*

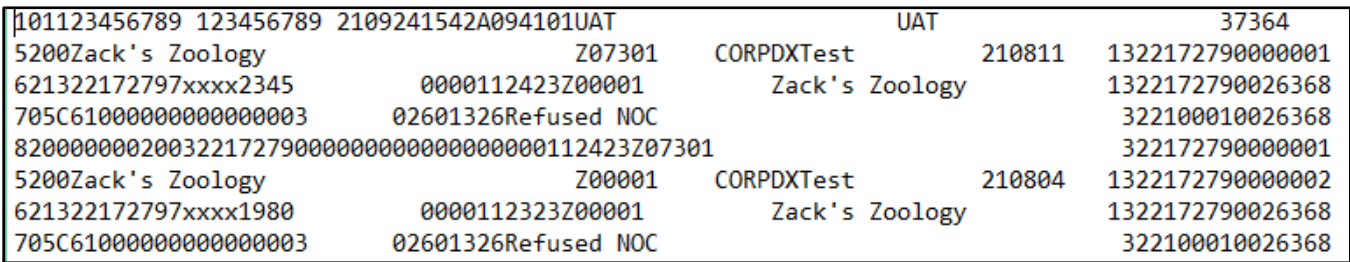

### c. NOC PDF

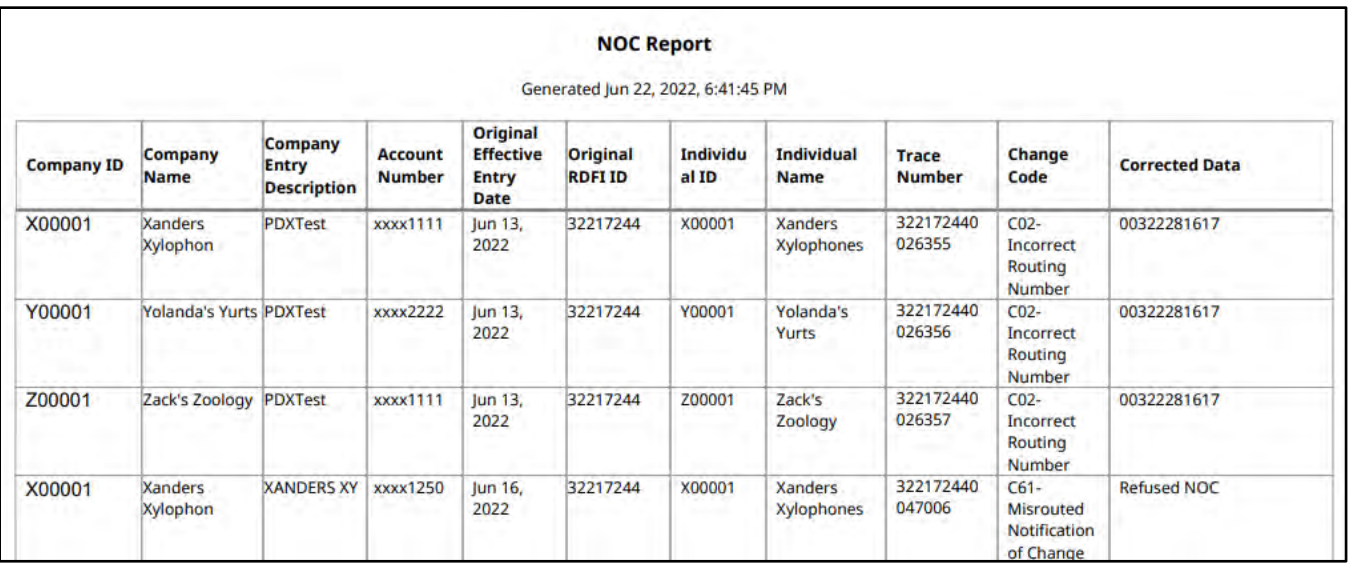

# <span id="page-10-1"></span><span id="page-10-0"></span>**A. Transaction History**

### **NOTE:**

- **Transactions are stored for one (1) year.**
- **The Transaction History user privilege must be enabled to access this screen.**

ACH RETURNS/NOC REPORTING provides a function for Clients to search and view the status of ACH returns and NOCs received on enrolled company IDs. Client users can use Transaction History to search for ACH transactions for a specific company ID using one of the many filtering options available.

1. Within the ACH RETURNS/NOC REPORTING module, click Transaction History from the menu bar. The Transaction History page will display all current day transactions for all company IDs to which the user has access.

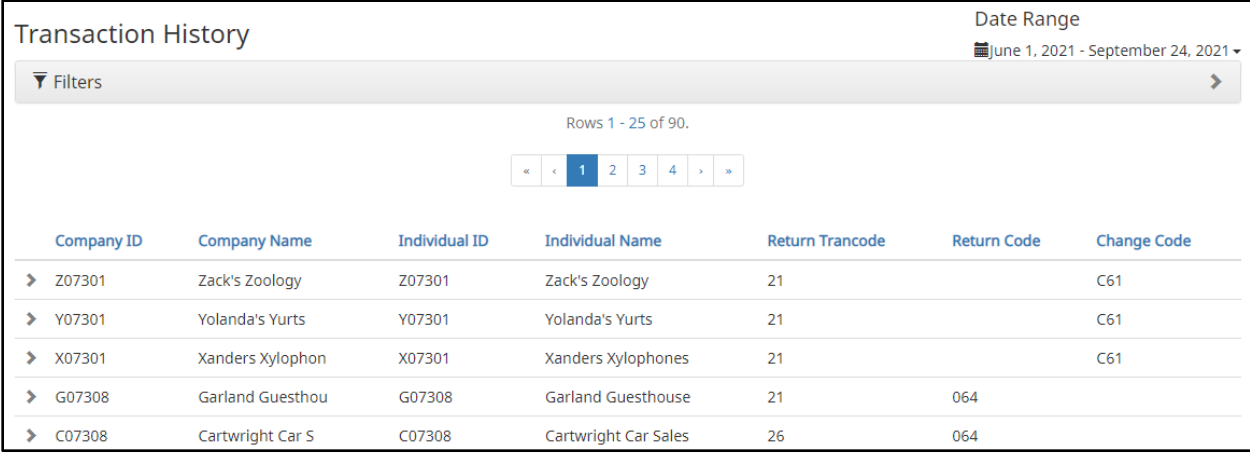

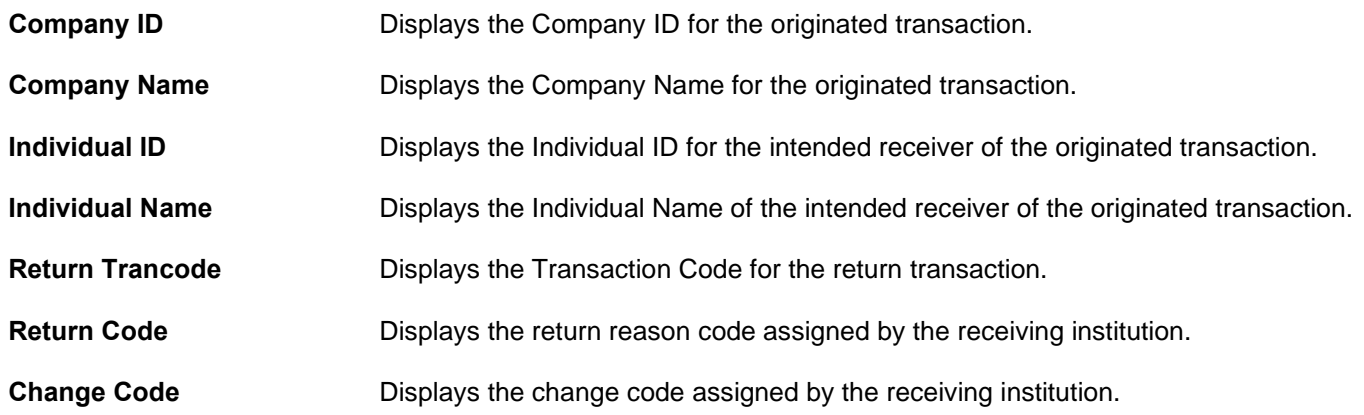

a. To filter the date range of items shown, click on the Date Range drop-down.

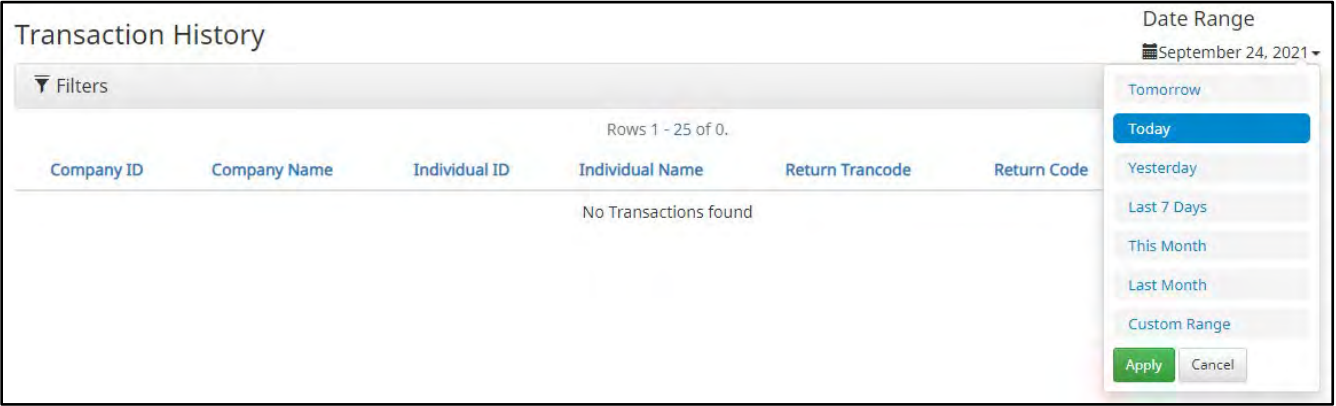

b. To narrow the search results, click Filters and a window containing additional search criteria will appear.

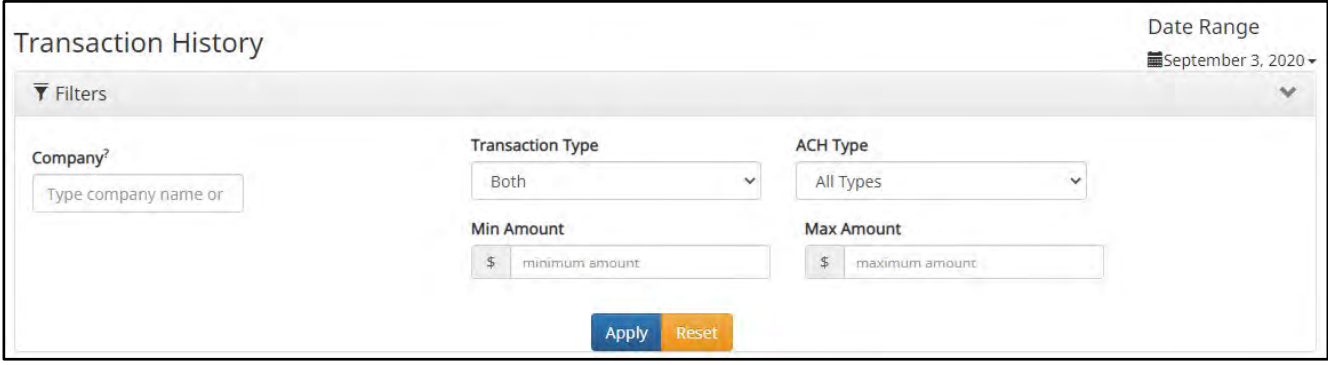

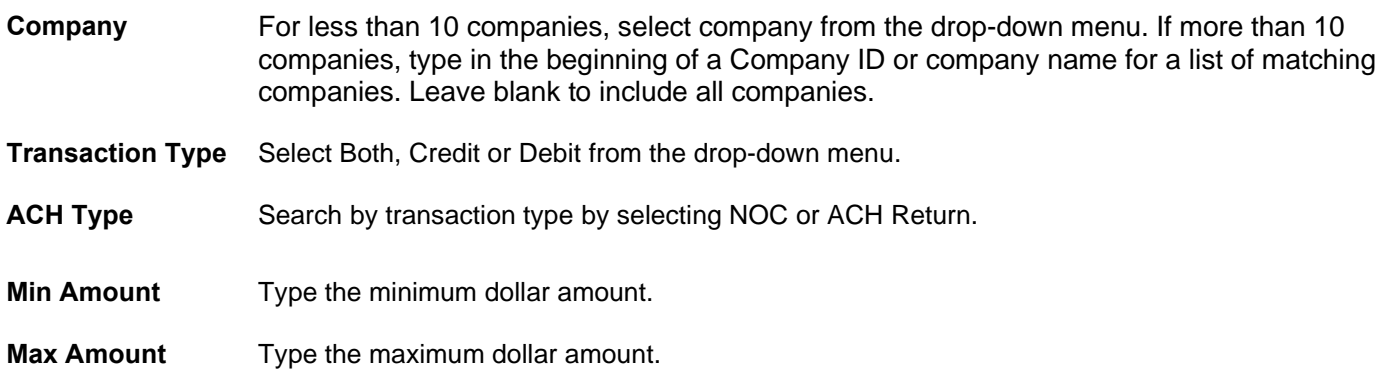

c. Once search criteria are selected, click Apply to narrow your search results.

œ

d. Search results are displayed in pages of 25 items. If the search contains more than 25 items, the results will be  $\overline{Rows 1 - 25 \text{ of } 52}$  displayed on multiple pages. Use the navigation  $\blacksquare$  ROWS  $\blacksquare$  -  $\blacksquare$  Buttons at the top of the search results to review and the set of the set of the set of the set of the set of the set of the set of the set of the set of the set of the set of the set of the set of the set of the set of the set of the set of the set of th  $\overline{2}$ 3

w

e. Click the arrow (>) next to the Client Code to view more useful detail on each item. The information shown in this drop-down provides detailed information on the return or NOC transaction.

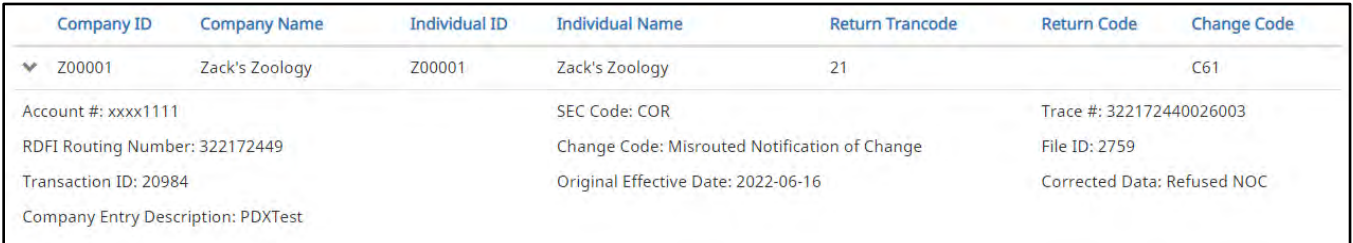

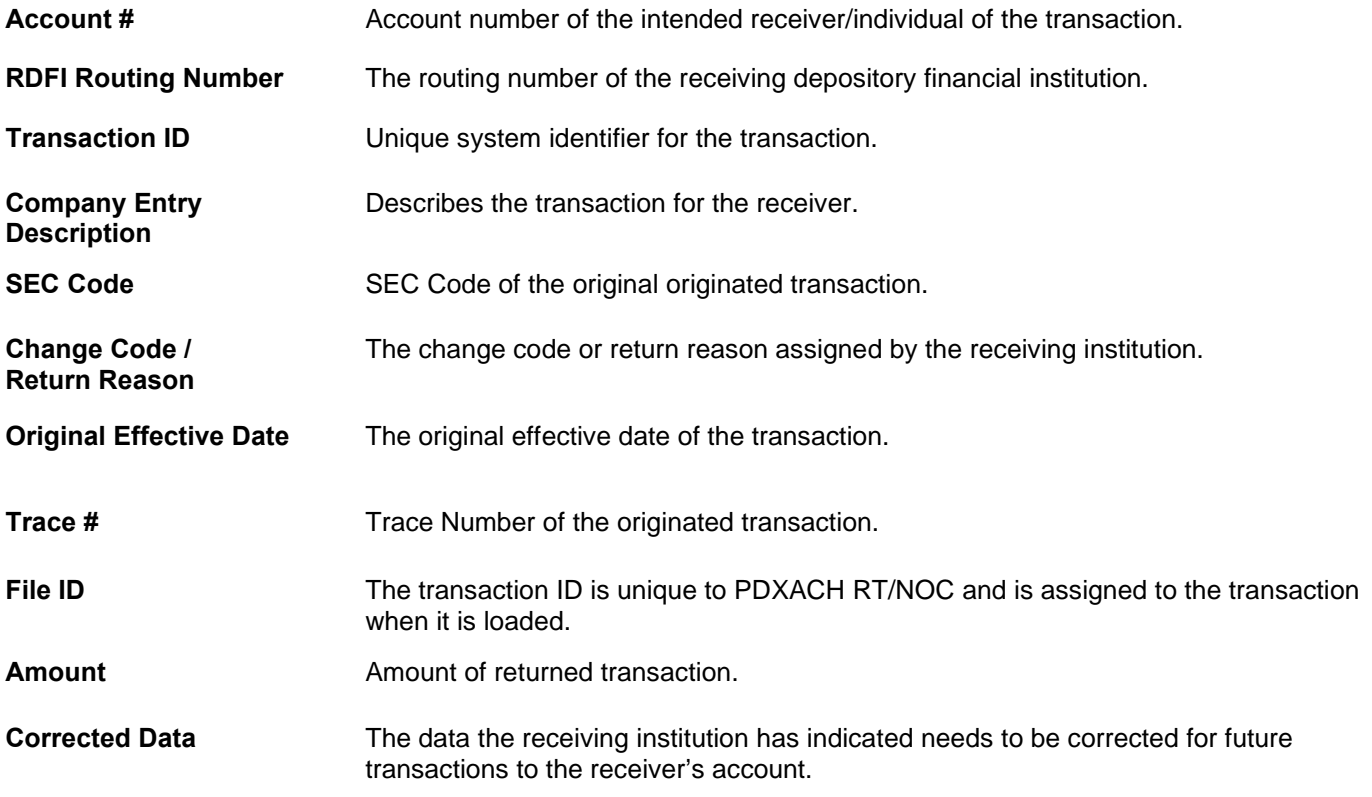

2. A copy of the Transaction History can be downloaded by clicking the Download As CSV button at the bottom of the Warehouse screen.